## **MANUAL PARA OBTENER REFERENCIA BANCARIA**

Abrir el navegador web de preferencia (Chrome, Mozilla, Opera, entre otros), dirigirse al sitio web https://tapachula.sistemasie.app/, donde aparece la siguiente ventana de acceso inicial; para continuar dar clic en el icono del Tecnológico de Tapachula

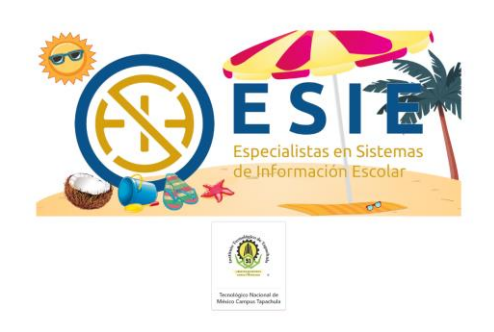

Lo siguiente que muestra son las opciones de SIE Estudiante, SIE Docente y SIE Aspirante, elegir la opción **SIE Aspirante**, la cual muestra la ventana de inicio de sesión.

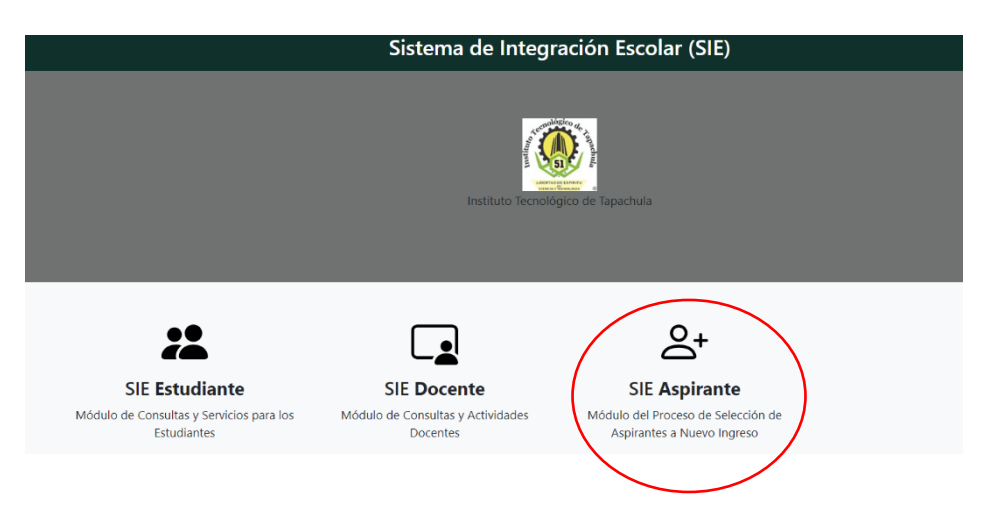

En este punto ingresa tu CURP y dar clic en aceptar. (Ingresa clave de acceso siempre y cuando la hayas creado)

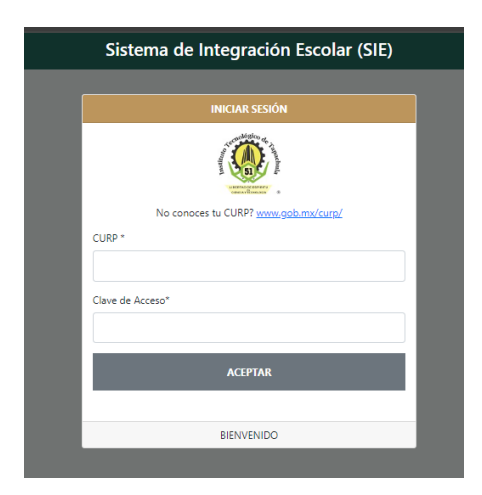

Al ingresar al sistema le aparecerá la siguiente ventana, debe seguir los siguientes pasos:

- 1. Elegir del menú la opción 09 Pago de inscripción
- 2. Una vez ahí le aparecerá la referencia bancaria la cual debe seleccionar
- 3. Imprimir.

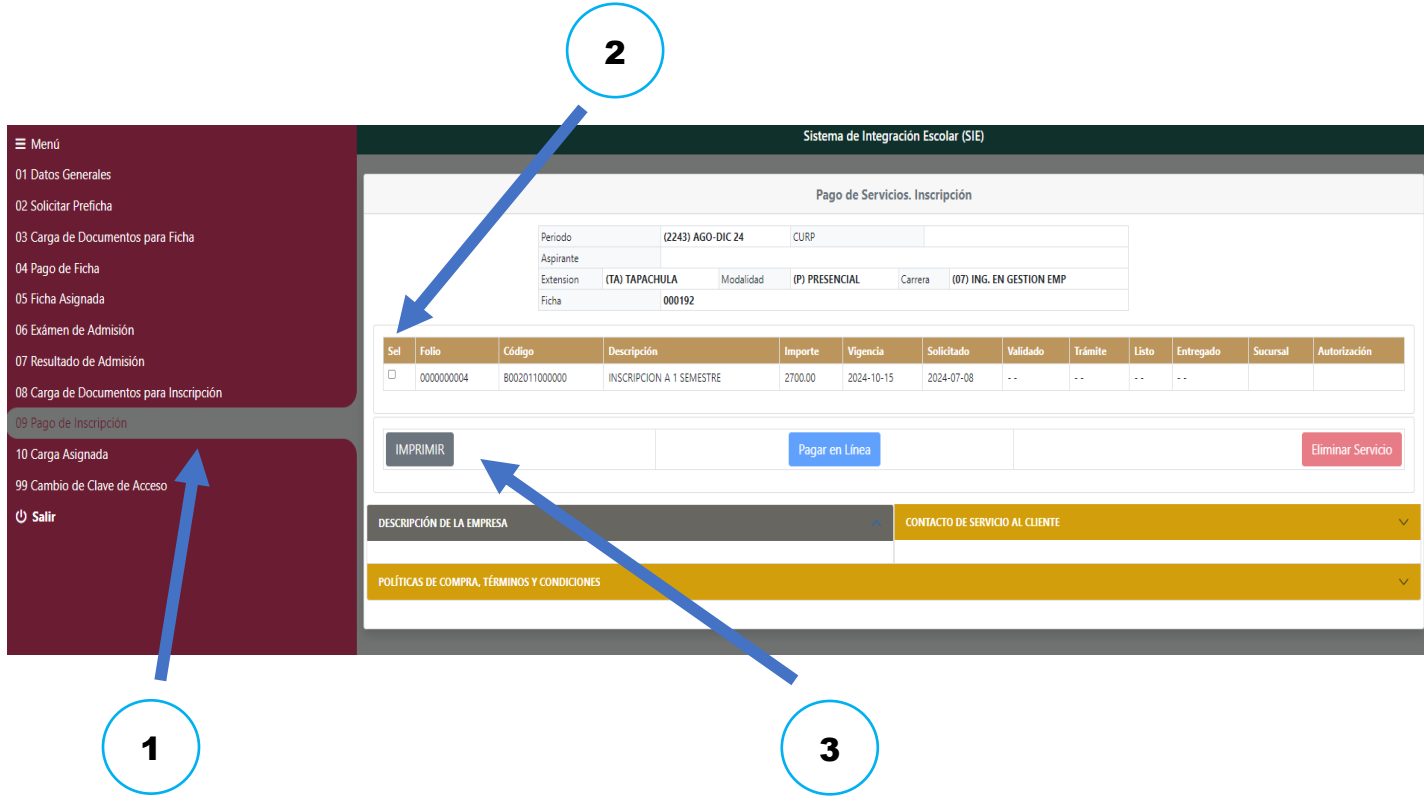

Por último, aparecerá la hoja de referencia bancaria, damos clic en el botón imprimir para finalizar

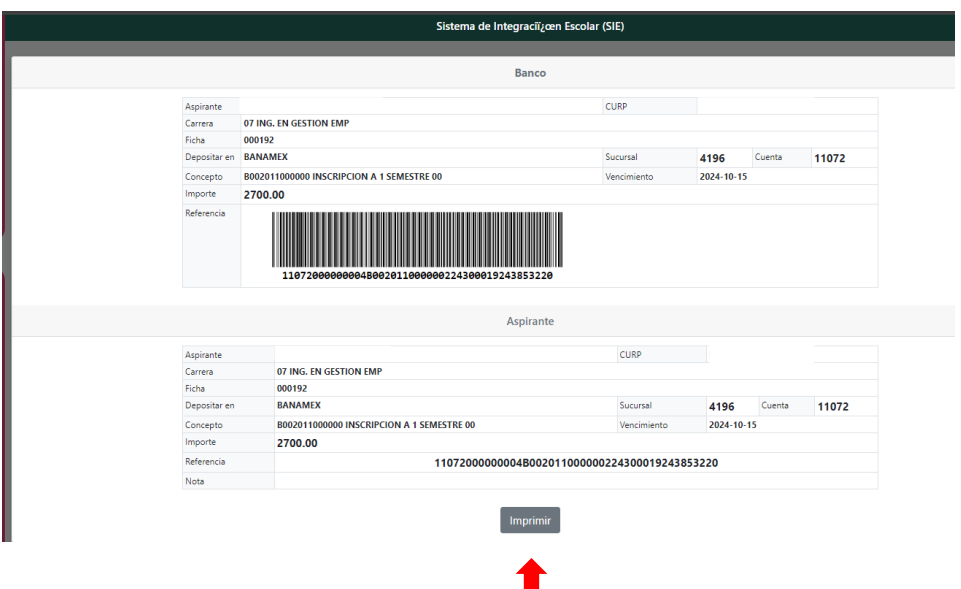

Si observas que la orden de pago aparece incompleta, modificar los márgenes de impresión e imprimir de forma "HORIZONTAL"

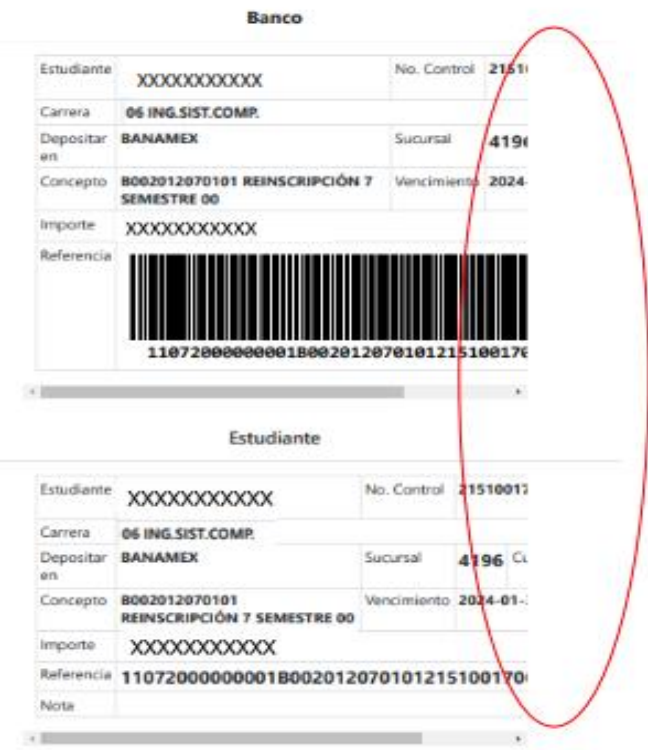

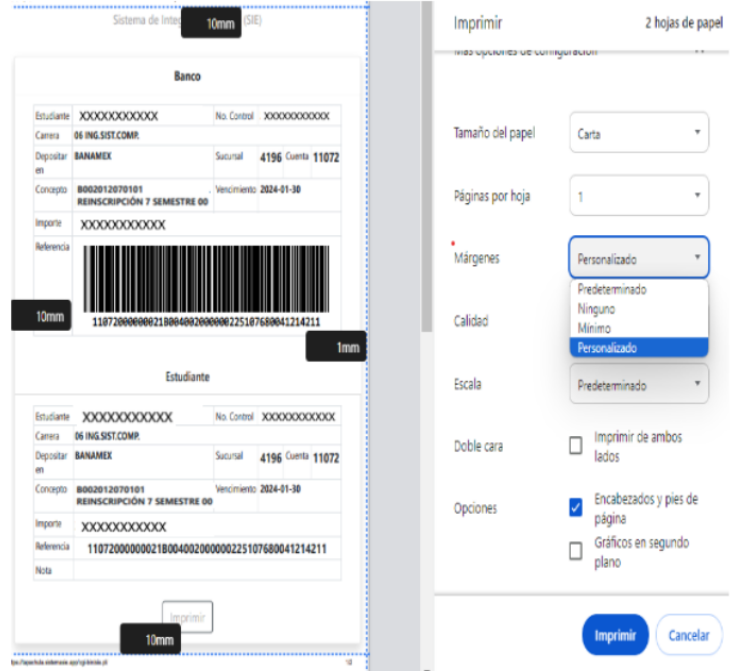

Acudir al banco Citibanamex con el documento impreso correctamente. (Preferentemente a la sucursal 4196 de Citibanamex ubicada en Plaza Galerías Tapachula)

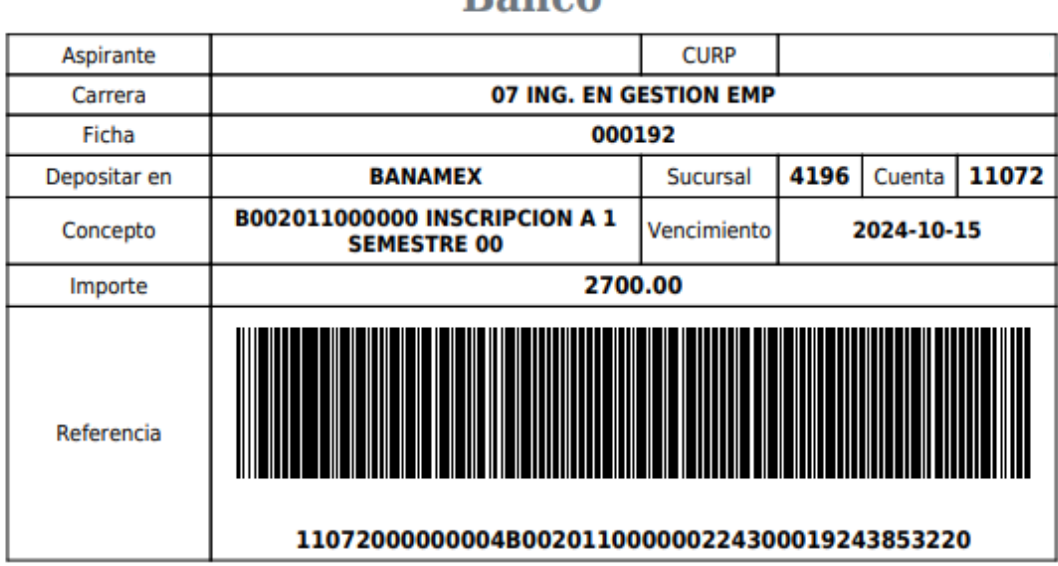

## **Banco**

## **Aspirante**

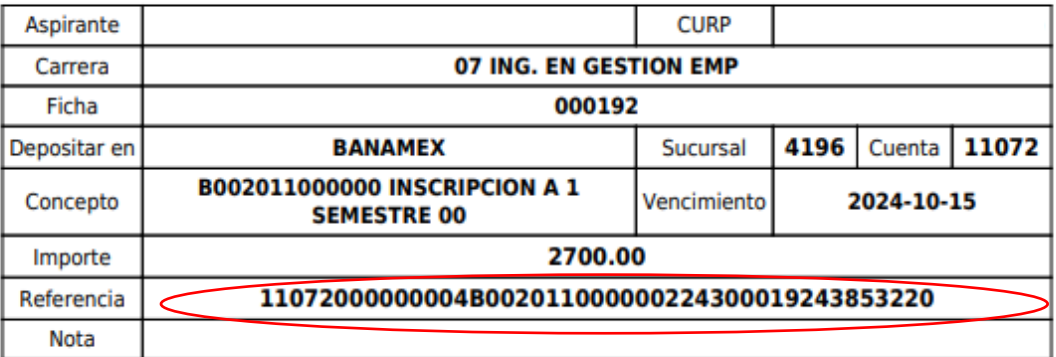

## IMPORTANTE

**Asegúrate que en el comprobante de pago aparezcan todos los dígitos de la referencia bancaria.**

Posterior a 3 días hábiles de haber efectuado el depósito, deberás ingresar nuevamente al menú "PAGO DE INSCRIPCIÓN" y verificar que ya cuente con fecha de validación.

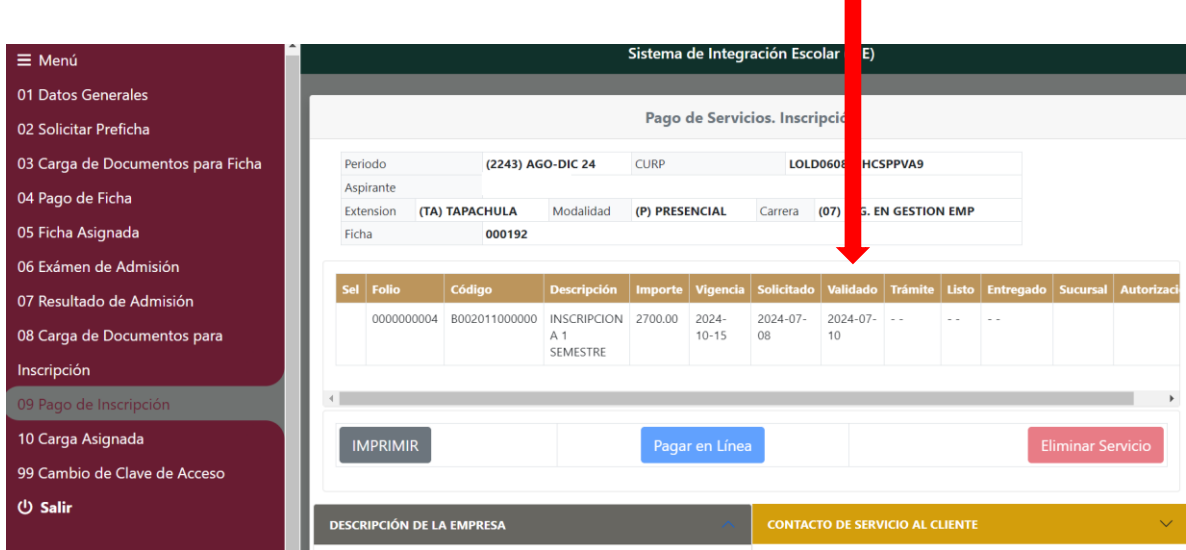

En caso de no contar con fecha de validación, escribir a Recursos Financieros para atención y aclaración de Referencias Bancarias, al corre[o rfinancieros@tapachula.tecnm.mx.](mailto:rfinancieros@tapachula.tecnm.mx)